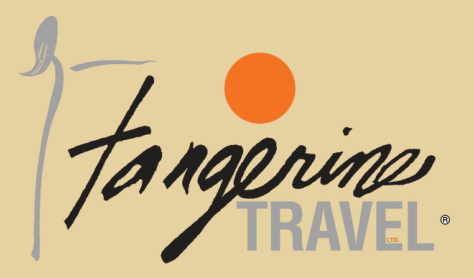

# Welcome to your online booking & profile management tool!

## **REQUEST LOGIN CREDENTIALS & CREATE PROFILE**

Request your login credentials here **CLICK HERE TO [BEGIN](http://www.citr.is/uwtravelerprofile-6450bd78137c9314)** 

- Select your [department](http://www.citr.is/uwtravelerprofile-6450bd78137c9314) name
- [Complete](http://www.citr.is/uwtravelerprofile-6450bd78137c9314) the short form and click submit
- An email will be sent within 24 hours with a link to [complete](http://www.citr.is/uwtravelerprofile-6450bd78137c9314) traveler profile
- You will be [prompted](http://www.citr.is/uwtravelerprofile-6450bd78137c9314) to change first-time password

#### **LOG IN**

Go to UW BOOKING TOOL

- Click on "Sign In"
- Enter email and password

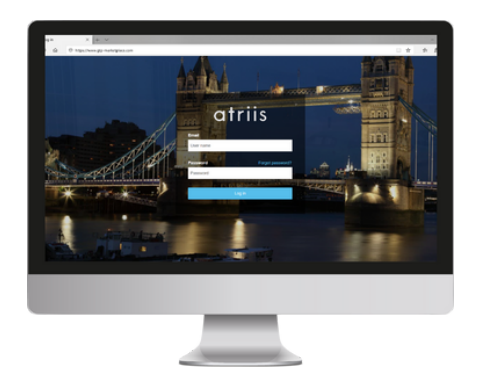

\*For security purposes, passwords will be required to update every 90 days

## Tangerine Travel, Ltd.

10808 NE 145th Street, Bothell, WA - 98011 425.822.2333 or 800.678.8202 Fax: 425.822.1333 www.tangerinetravel.com

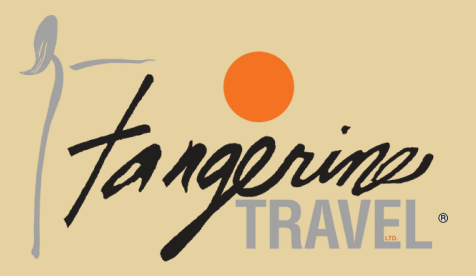

## **UPDATE PROFILE**

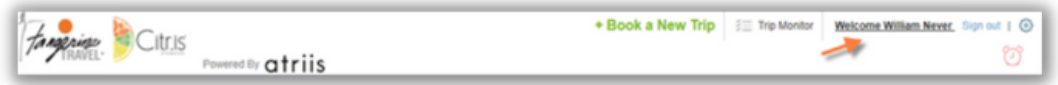

- Log on to Booking tool
- Click on the traveler's name
- Update profile and submit

HINT! Travelers can either scroll through the entire form and update their information, or they can select from the links on the side as a short cut to the areas that need to be updated. Once finished click Save

#### **BOOKING A NEW TRIP**

- 1. Log on to Booking Tools
- Travelers have 3 locations to select from to *Book a New Trip:* 2.

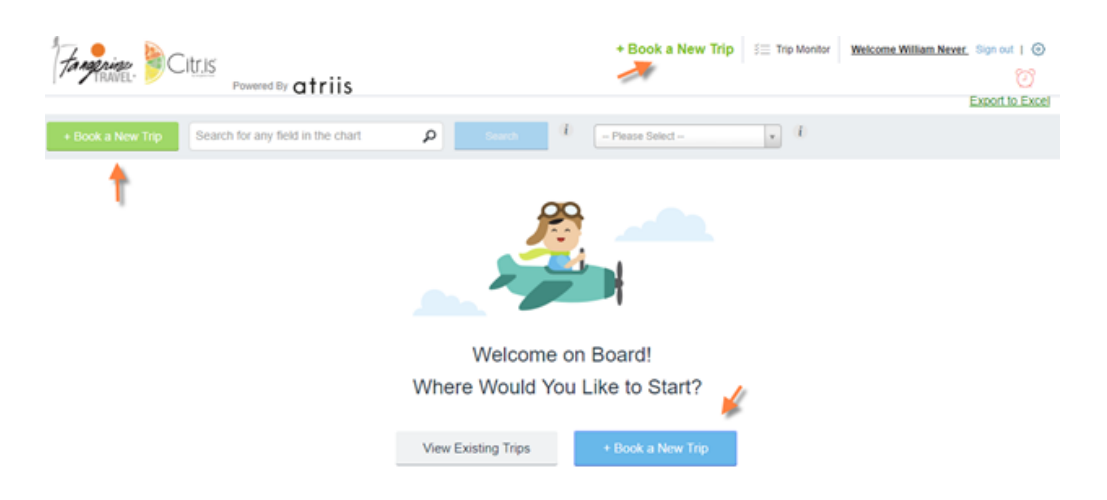

3. Once selected, travelers will be taken to the *Travel Search* page

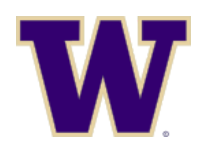

#### Tangerine Travel, Ltd.

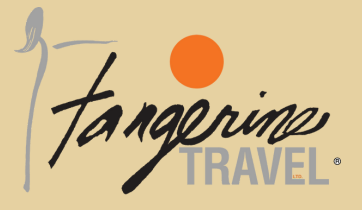

#### **BOOKING AIR**

- **1.** Travelers will have the option to book **Round Trip, One Way,** or **Multi City** routes
- *My Easy Trips* are trips that you have booked in the past that you can use as a 2. template to book a new trip
- **3.** In the *From* field, enter the airport code or the airport location of departure
- 4. In the *To* field, enter the airport code or the airport location of arrival
- **5.** Select a Departure and Return Date
- Select a Cabin class (please note that First, Business, Premium Economy may not be 6. an option to choose from. They may be prohibited from the travel class that you belong to)
- *Allow Nearby Airport* will filter in airports around the area. For example, if you 7. choose LAX (Los Angeles), the search will include other airports such as Orange County, Burbank, etc.
- **8.** Select the number of travelers travelling
- Select the number of stops you want to search for 9.
- **10.** If you have a preferred airline, add that in the field
- 11. Search for Options:
	- *Complete Trip* will display your outbound and return with the lowest fare a. available
	- *By Schedule* will allow you to select your flights and then return that fare, plus b.

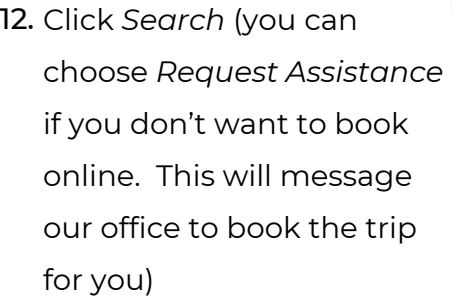

other lower fares

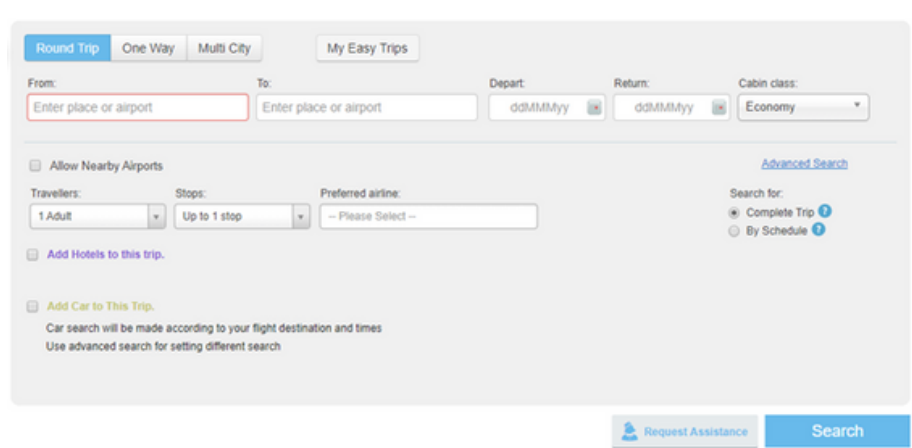

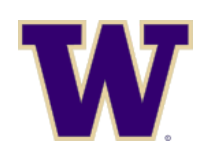

#### Tangerine Travel, Ltd.

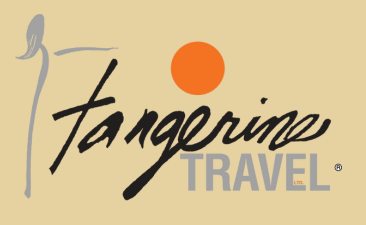

- 13. On the results page, there are several filters that you can check on or off to narrow down your search results.
- 14 Schedules may have other pricing options available. These can be found by selecting *Additional Pricing Options*.

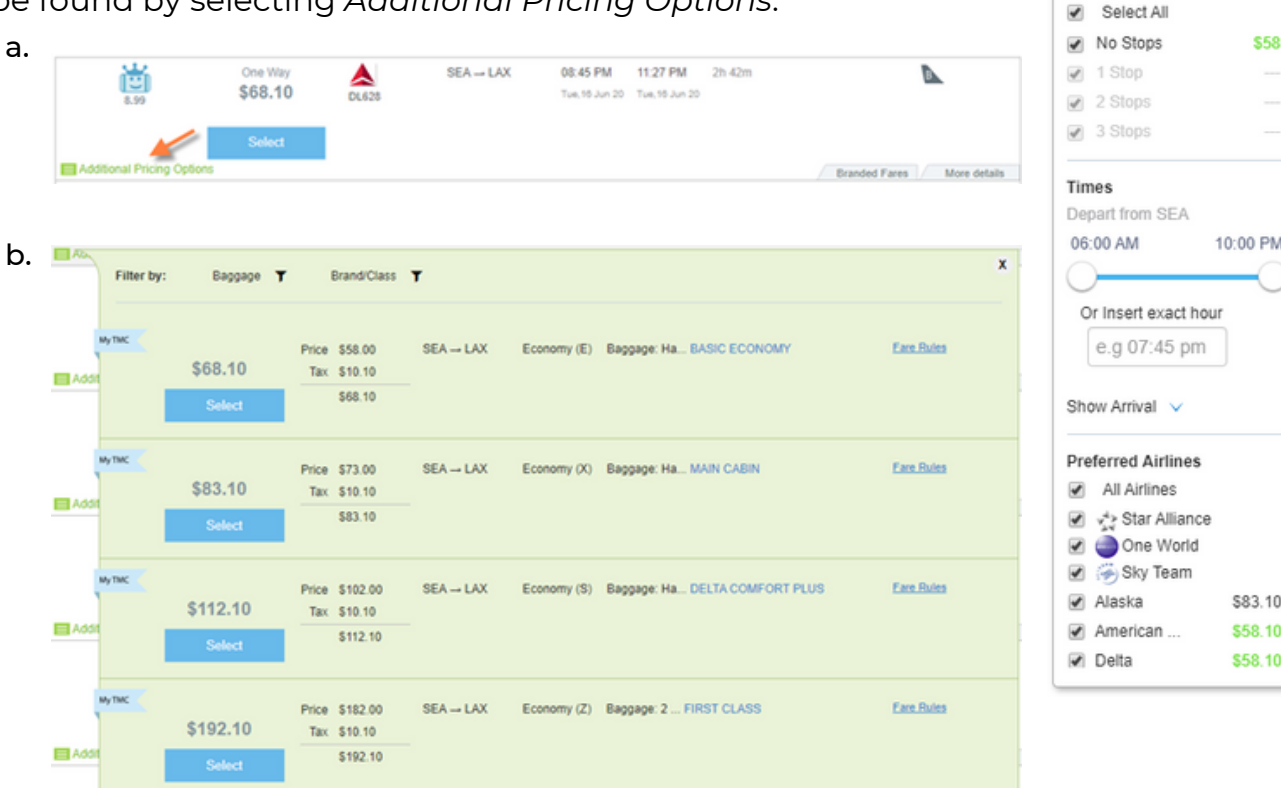

Price \$58

Stops

\$144

- 15. Select the flight and add it to the cart
- You will have the option to *Hold Flight* or *Checkout*. Note: Holding flights are 16. good for 24hrs. After 24hrs, the flights will auto-cancel

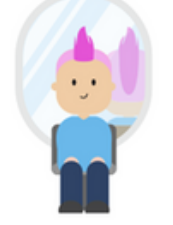

We are verifying that your flight fare is still available, while you wait, Think about changing that one thing you always wanted to change in your life...

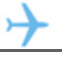

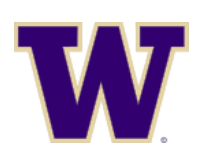

#### Tangerine Travel, Ltd.

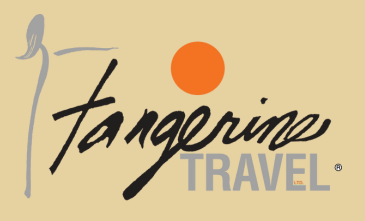

17. You must confirm that you *read the Fare Rules* prior to finalizing

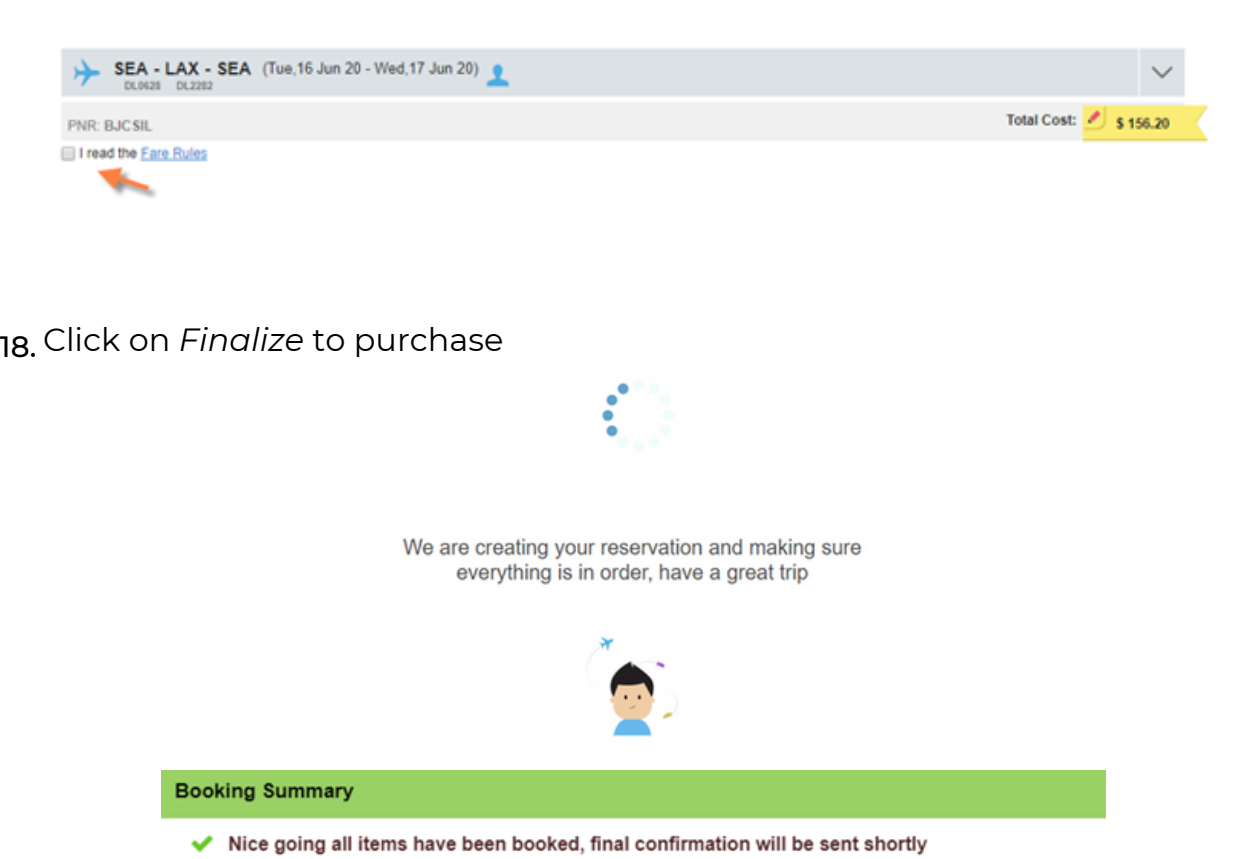

- SEA LAX SEA (Tue, 16 Jun 20 - Wed, 17 Jun 20) Close
- 19. A confirmation email will be sent from Tangerine Booking Tool. Once ticketed, you will receive a final email confirmation from Tangerine Travel.

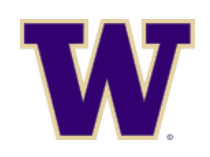

Tangerine Travel, Ltd.

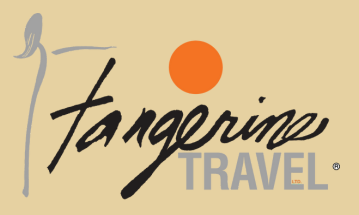

### **BOOKING CAR**

- Select "View Bookings" button to locate and add car to previous reservation 1. or Click on *Book a New Trip only if you are not adding car to a previously booked trip*
- 2. Select the Car icon

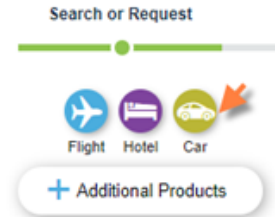

Enter your search parameters. You can *request for assistance* or *select* 3. *search*. Requesting for assistance will send a message to our agents to assist with your booking. \*Agent fees will apply

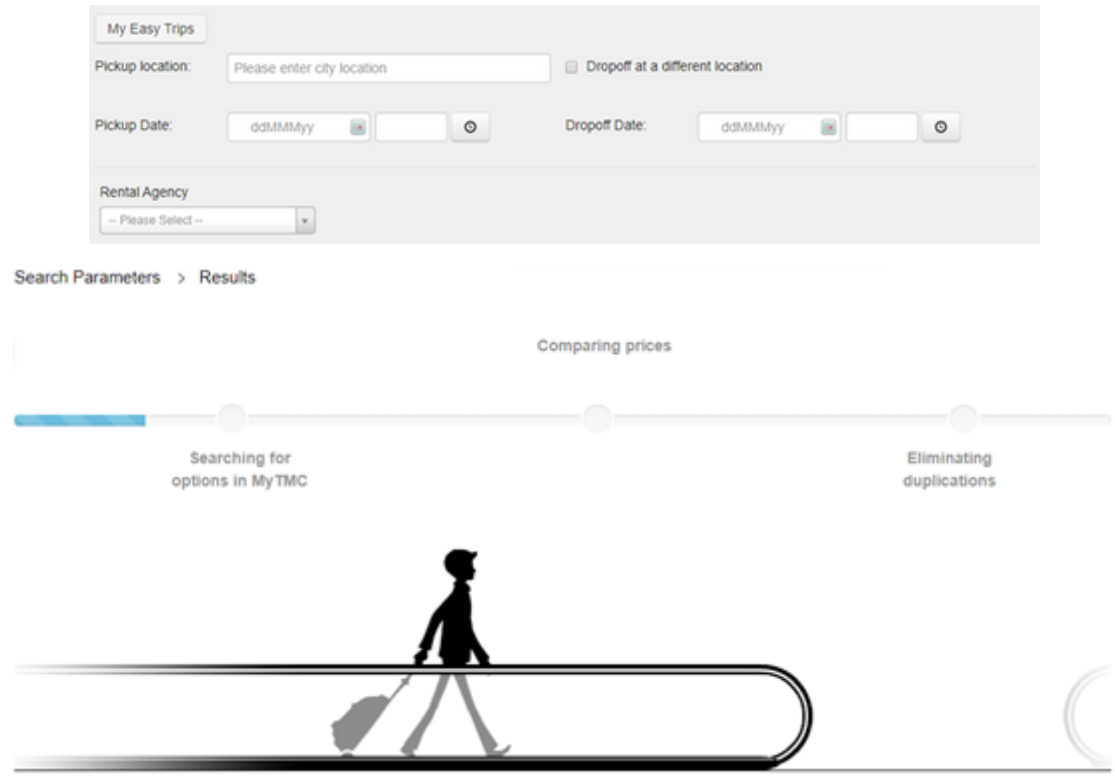

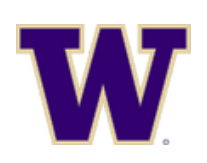

#### Tangerine Travel, Ltd.

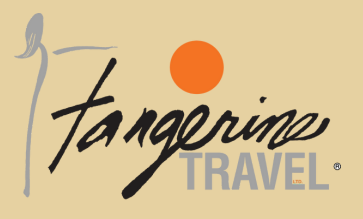

4. Select your vehicle and *Add to Cart*

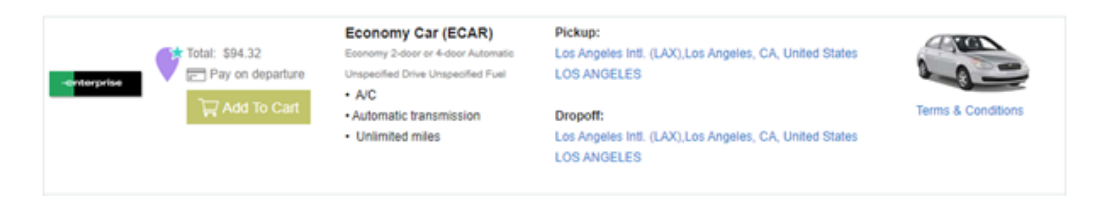

5. After selecting your car, select *Checkout* to finalize your reservation

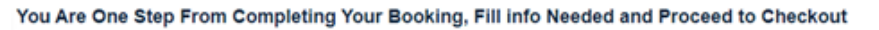

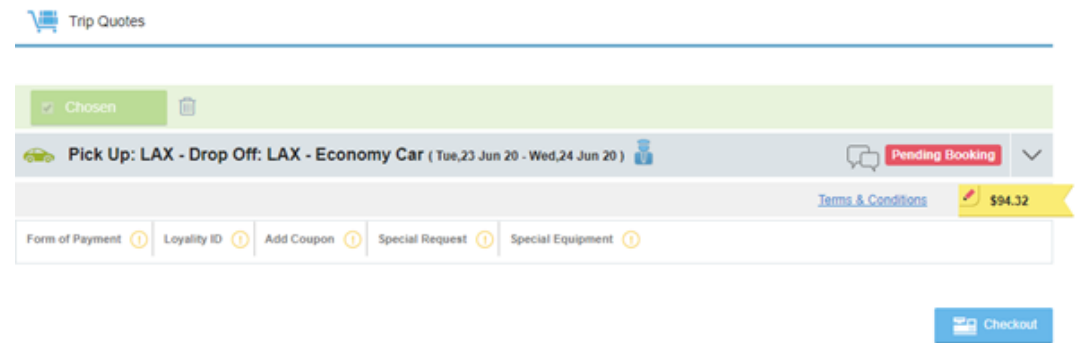

6. Travelers must agree to the *Terms and Conditions* prior to finalizing the trip

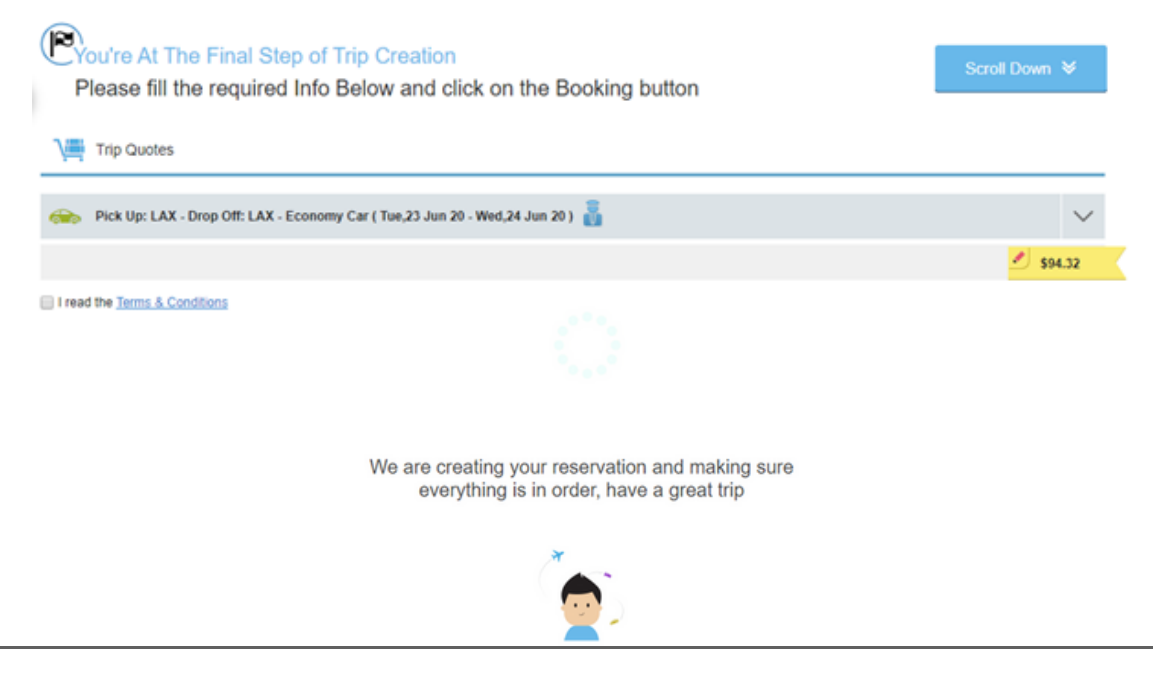

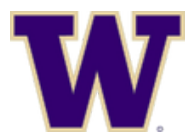

#### Tangerine Travel, Ltd.

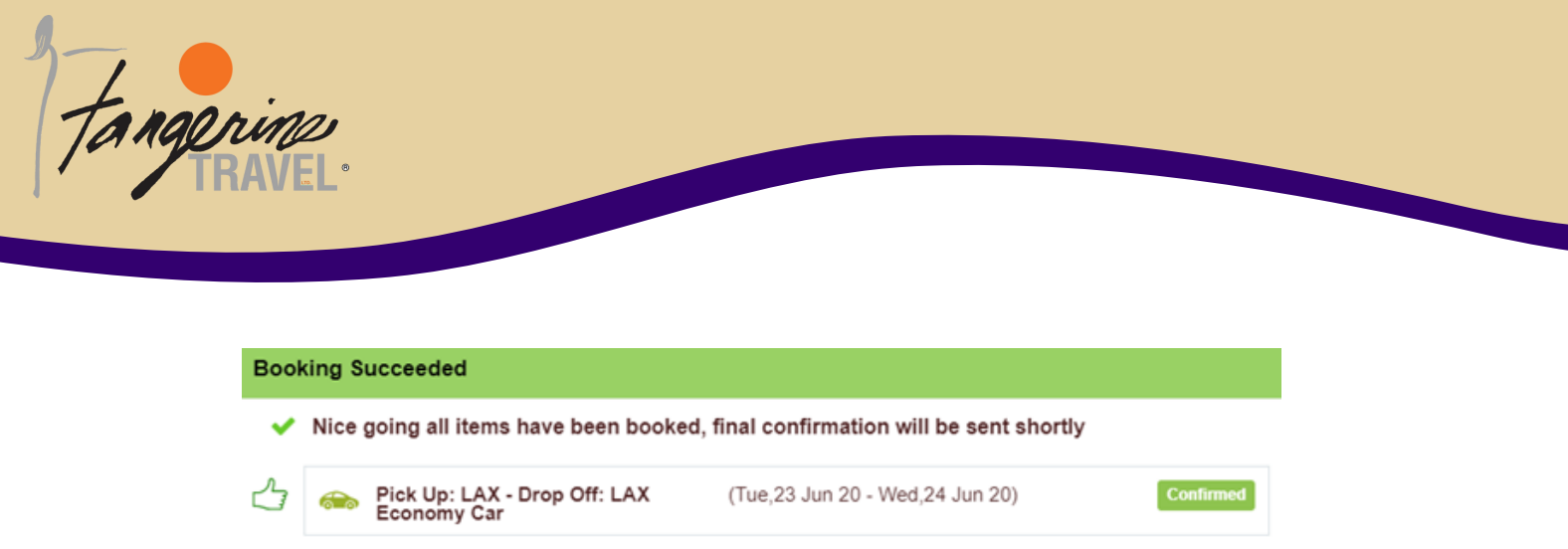

A confirmation email will be sent from Citr.is. Once invoiced, you will receive a 7. final email confirmation from Tangerine Travel.

### **BOOKING HOTEL**

1. Select "View Bookings" button to locate and add hotel to previous reservation or Click on *Book a New Trip only if you are not adding hotel to a previously (additional booking fee may apply)*

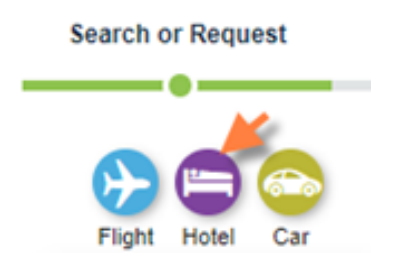

Close

- 2. Select the hotel icon
- 3. Enter your search parameters. You can *request for assistance* or *select search*. Requesting for assistance will send a message to our agents to assist with your booking.

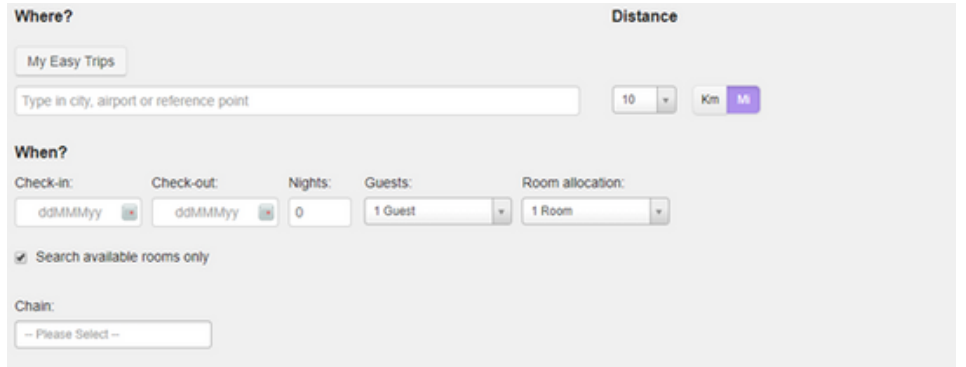

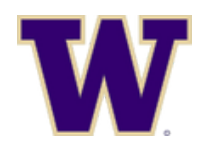

#### Tangerine Travel, Ltd.

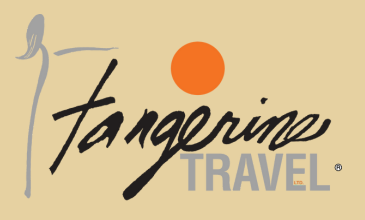

4. Select *Room Rates & Info* under the hotel you are wanting to reserve

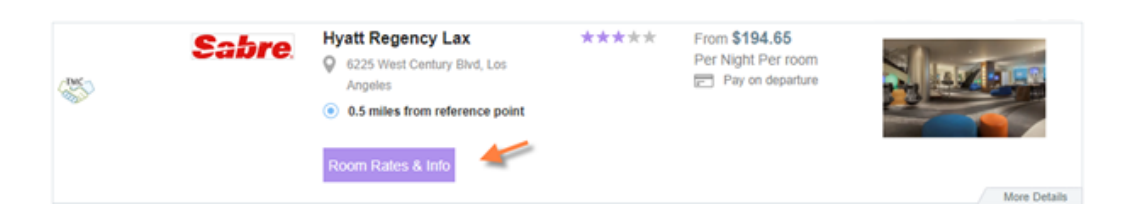

- 5. Pay close attention to the cancellation policy of the hotel property. Some rates are non-refundable.
- 6. Select your rate and Add to Cart

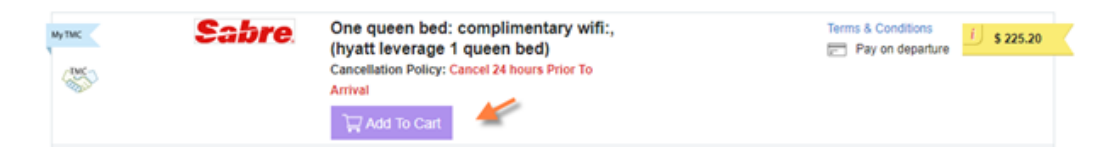

7. To finalize your hotel reservation, select *Checkout*

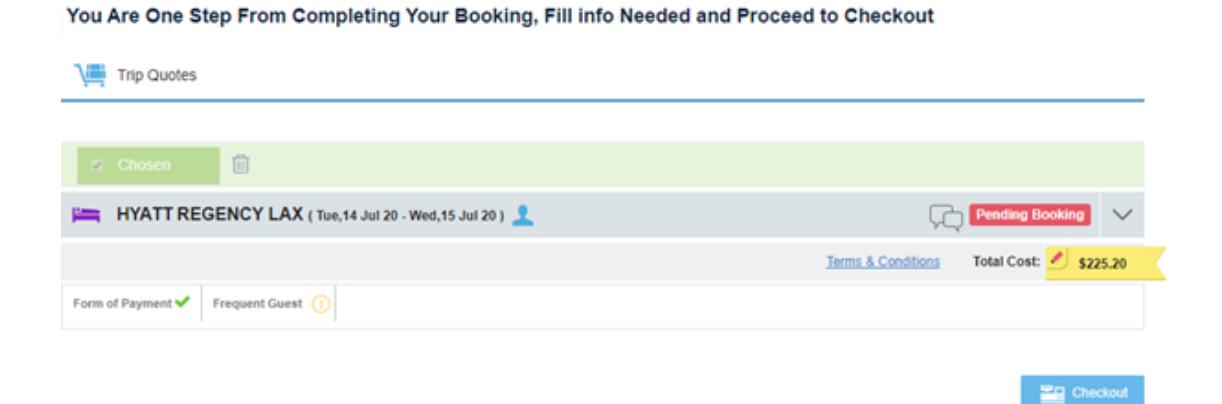

8. Travelers must agree to the *Terms and Conditions* prior to finalizing the trip

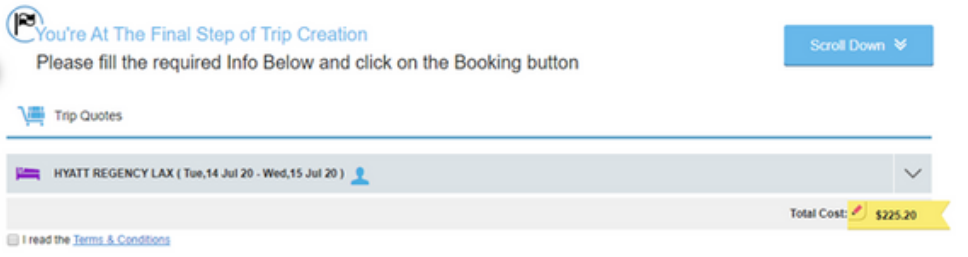

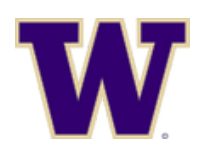

#### Tangerine Travel, Ltd.

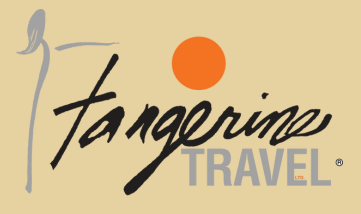

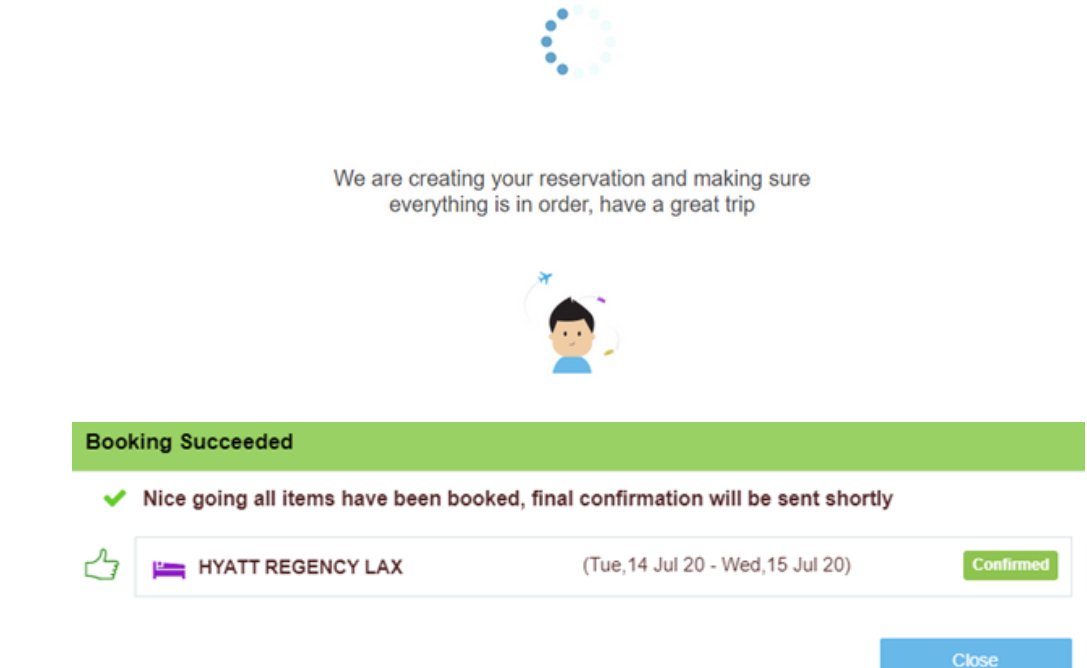

9. A confirmation email will be sent from Citr.is. Once invoiced, you will receive a final email confirmation from Tangerine Travel.

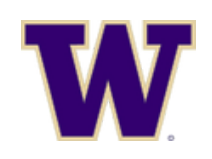

Tangerine Travel, Ltd.